## **Printing a Report Card from PowerTeacher**

To print a class set of report card use the Reports icon from the PowerTeacher home page.

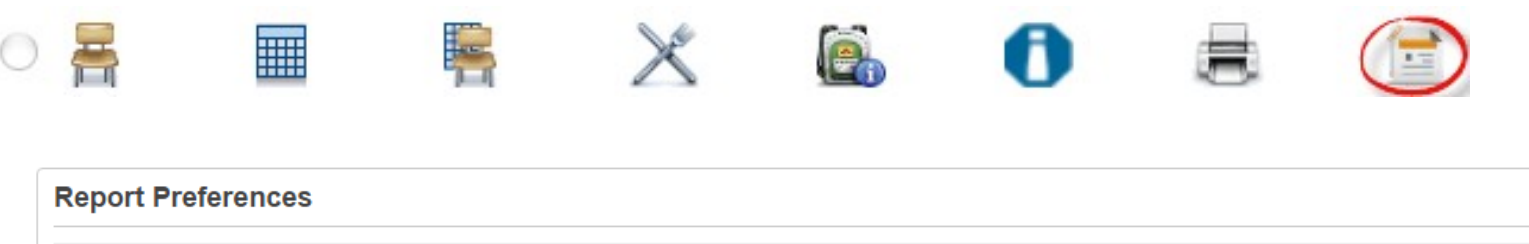

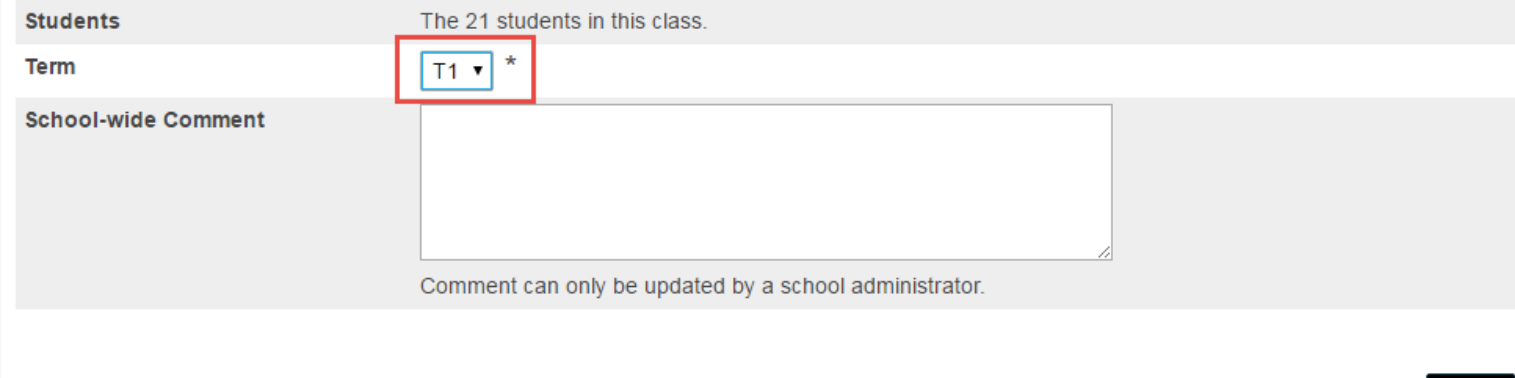

**Submit** 

Select the Term and if the school wide comment has been added by the office it will be displayed in the text box. Click submit to run the report cards. Assure the printer settings are correct for your browser. See Printing Settings for Chrome or Printer Settings For IE for K-8 and 9-12 Report Cards on Data Connect [http://dataconnect.nbed.nb.ca](http://dataconnect.nbed.nb.ca/)

You are also able to generate just one report card for a specific student.

Select the Backpack icon for a homeroom or subject from the Power Teacher home page.

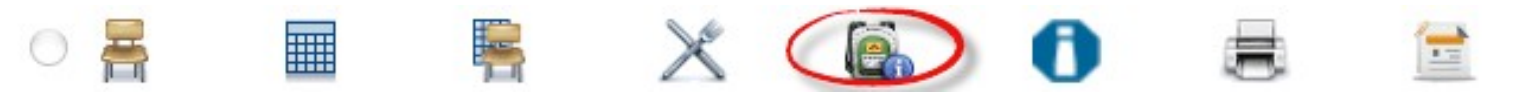

Select the desired student's name from the column on theleft.

**Homeroom**  $hr(M-F)$ Jeffrey, Shiyuan La, Tanner Leifso, Sheldon Little, Shelby Mason, Shayna McClendon, Shaylynn From the dropdown on the right, select K-8 Provincial ReportCard or High School Report Card. The pulldown varies dependent on whether the student is K-8 or 9-12.

## Select screens

**Cumulative Grade Information** Demographics **Graduation Plan Progress** K-8 Provincial Report Card **Meeting Attendance Net Access Summary Print A Report** Quick Lookup Recommendations Schedule **Student Photo** Submit Log Entry **Teacher Comments Term Grades** 

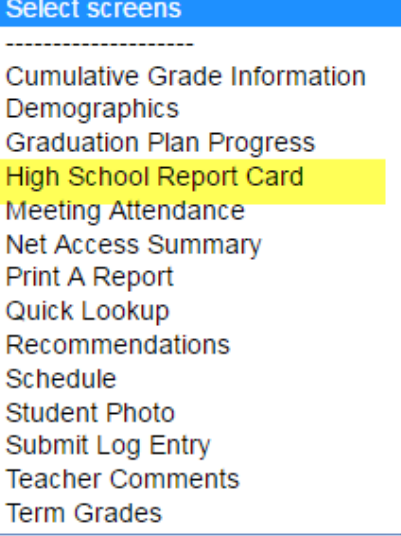

## Choose the Reporting Term

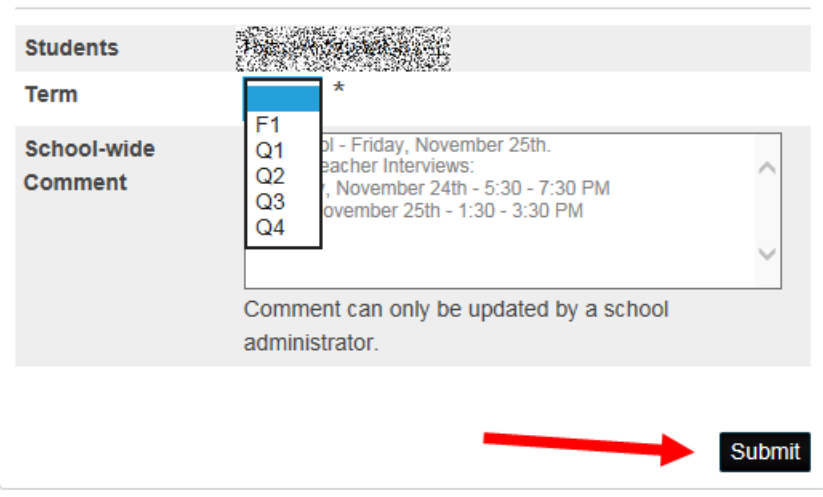